# **Ghid de utilizare Dell Display Manager**

## **Prezentare**

Dell Display Manager (DDM) este o aplicaţie pentru Microsoft Windows, folosită pentru a gestiona un monitor sau un grup de monitoare. Permite reglarea manuală a imaginii afişate, alocarea de setări automată, gestionarea energiei, organizarea ferestrelor, rotirea imaginii și alte funcții pe anumite monitoare Dell. După instalare, Dell Display Manager se execută la fiecare pornire a sistemului şi îşi plasează pictograma în bara de notificări. Ţinând mouse-ul deasupra pictogramei din tava de notificări, se pot obţine informaţii despre monitoarele conectate la sistem.

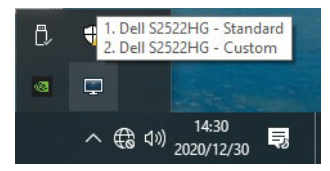

Sau, puteti lansa DDM dând clic dreapta pe fundalul desktopului și selectând Dell Display Manager din meniul desktopului.

**NOTĂ: Dell Display Manager trebuie să utilizeze canalul DDC/CI pentru a comunica cu monitorul dvs. Asiguraţi-vă că DDC/CI este activat în meniu, ca mai jos.**

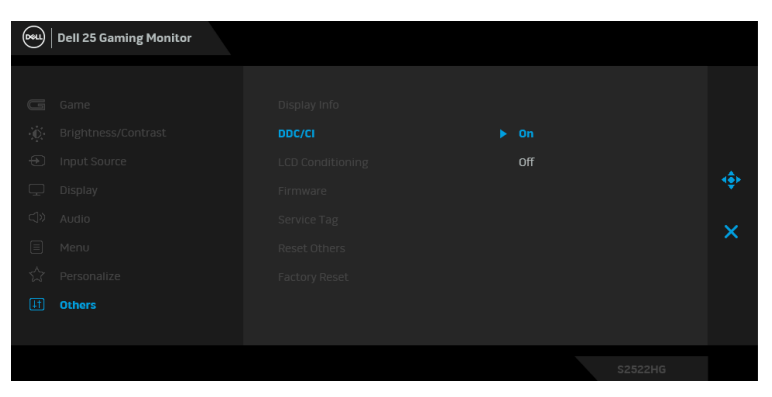

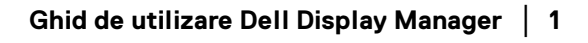

DØL

## **Utilizarea casetei de dialog Setări rapide**

Faceti clic pe pictograma din bara de notificare a Dell Display Manager pentru a deschide caseta de dialog **Setări rapide**. Când la computer sunt conectate mai multe monitoare Dell acceptate, puteţi să selectaţi un anumit monitor ţintă folosind meniul. Caseta de dialog **Setări rapide** vă permite să reglati cu usurintă luminozitatea, contrastul, rezolutia, aspectul ferestrei etc. De asemenea, permite comutarea automată între modurile presetate sau selectarea manuală a unui mod presetat.

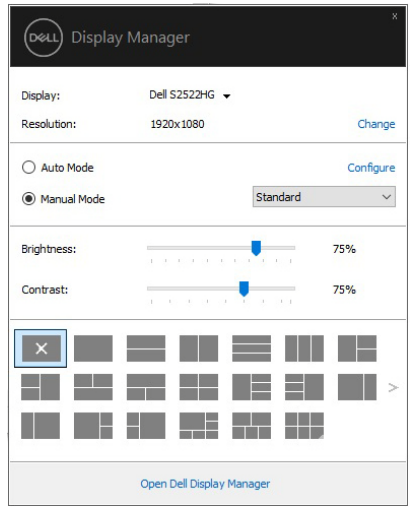

Caseta de dialog **Setări rapide** oferă acces la interfaţa complexă Dell Display Manager, folosită pentru reglarea funcţiilor de bază, configurarea modului automat şi accesarea altor funcţii.

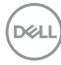

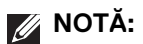

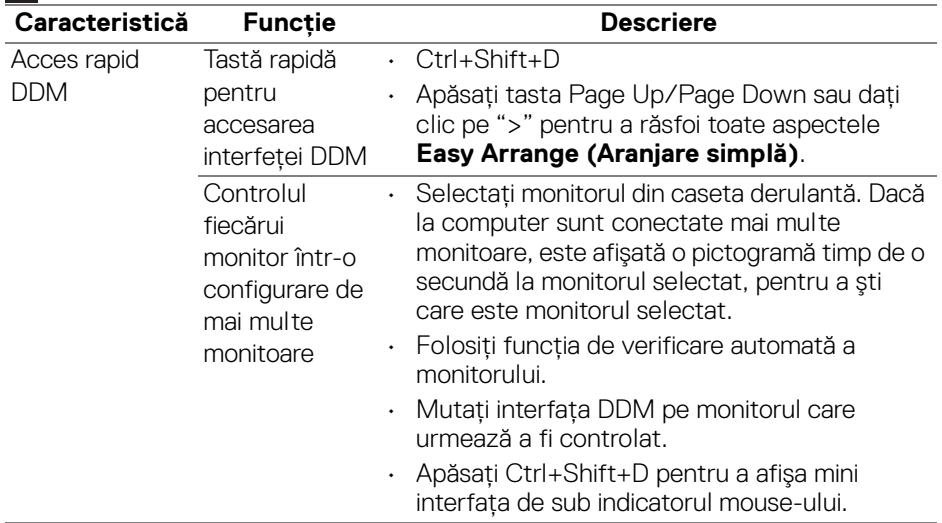

#### **Setarea funcţiilor de bază**

Puteţi să selectaţi manual un mod presetat sau puteţi să selectaţi **Auto Mode (Mod automat)**, care aplică un mod presetat în funcție de aplicația activă. Când funcţia **Preset Mode (Mod presetat)** se modifică, va fi afişat scurt un mesaj cu modul presetat curent. Setările **Brightness (Luminozitate)** şi **Contrast** pot fi reglate de asemenea manual din fila **Basic (De bază)**.

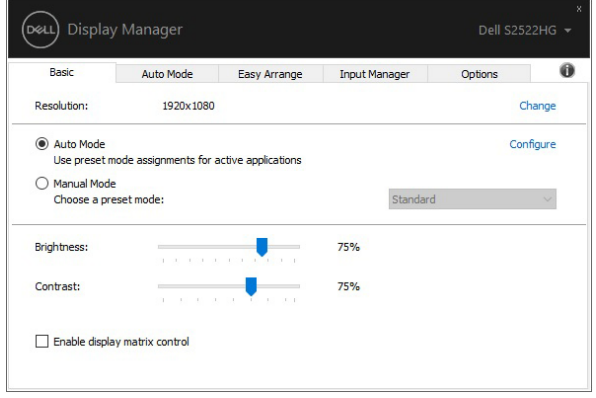

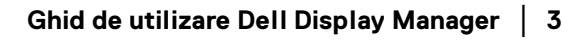

DELI

**NOTĂ: Când sunt conectate mai multe monitoare Dell, selectați "Enable display matrix control" (Activare control matrice afișaj), pentru a aplica tuturor monitoarelor comenzi presetate pentru luminozitate, contrast și culoare.**

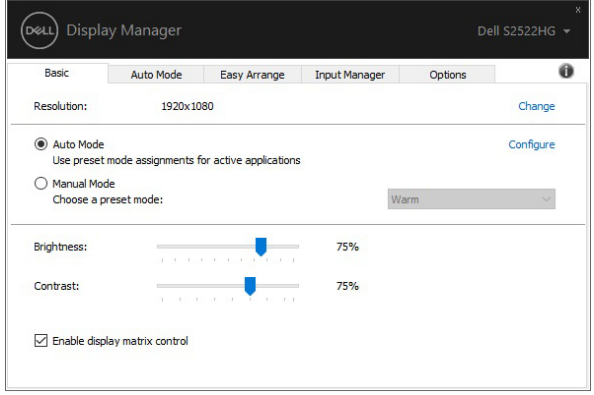

### **Atribuirea unor moduri presetate aplicaţiilor**

Fila **Auto Mode (Mod automat)** vă permite să asociaţi un anumit **Preset Mode (Mod presetat)** cu o anumită aplicaţie şi să îl aplicaţi automat. Când funcţia **Auto Mode (Mod automat)** este activată, Dell Display Manager comută automat la **Preset Mode (Mod presetat)** corespunzător când aplicaţia asociată este activată. **Preset Mode (Modul presetat)** atribuit unei anumite aplicaţii poate fi acelaşi pe toate monitoarele conectate sau poate fi diferit de la un monitor la altul.

Dell Display Manager este preconfigurat pentru multe aplicaţii populare. Pentru a adăuga o aplicaţie nouă la lista de atribuiri, este suficient să glisaţi aplicaţia de pe desktop, din meniul Start al Windows sau din alt loc şi să o fixaţi în lista curentă.

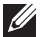

**NOTĂ: Nu se acceptă atribuirile de Preset Mode (Mod presetat) pentru loturi de fişiere, script-uri, loadere şi fişierele neexecutabile cum sunt arhivele zip sau fişierele comprimate.** 

Puteti de asemenea să configurati modul presetat Game (Joc) astfel încât să fie folosit de fiecare dată când o aplicatie Direct3D rulează în modul ecran complet. Pentru a preveni utilizarea modului de către o aplicatie, atribuiti-i un alt mod presetat.

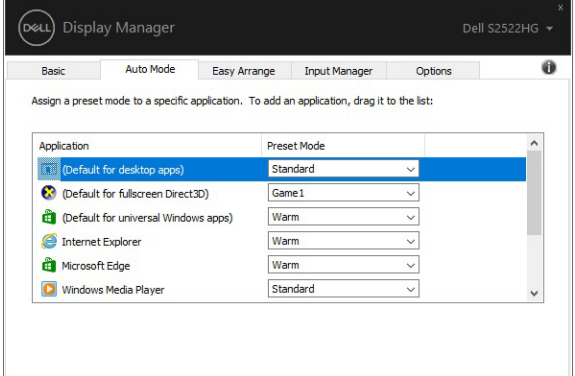

## **Organizarea ferestrelor cu Aranjare simplă**

Optiunea **Easy Arrange (Aranjare simplă)** vă ajută să organizati eficient ferestrele aplicatiei pe desktop. Mai întâi selectati un model de aspect predefinit potrivit pentru dvs., iar apoi tot ce trebuie să faceti este să glisati ferestrele aplicatiei în interiorul zonelor definite. Apăsati ">" sau folositi tasta Page Up/Page Down pentru a descoperi mai multe aspecte.

Pentru a crea un aspect personalizat, dati clic dreapta pe miniatura cu un triunghi mic din coltul dreapta jos, aranjati numerele de rânduri și coloane din fereastra deschisă, și apoi dati clic pe **OK** pentru a vă configura aranjamentul preferat.

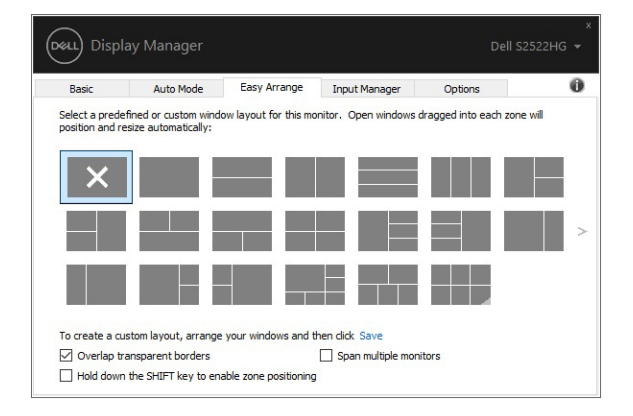

**DEL** 

Pentru Windows 10, puteti aplica diferite aspecte ale ferestrelor pentru fiecare dintre desktopurile virtuale.

Dacă utilizați frecvent funcția Windows de aliniere, puteți selecta "Hold down the **SHIFT key to enable zone positioning" (Menţineţi apăsată tasta SHIFT pentru a activa pozitionarea zonală)**. Astfel oferiti prioritate functiei Windows de aliniere fată de **Easy Arrange (Aranjare simplă)**. Apoi va trebui să apăsați tasta Shift pentru a utiliza pozitionarea cu **Easy Arrange (Araniare simplă)**.

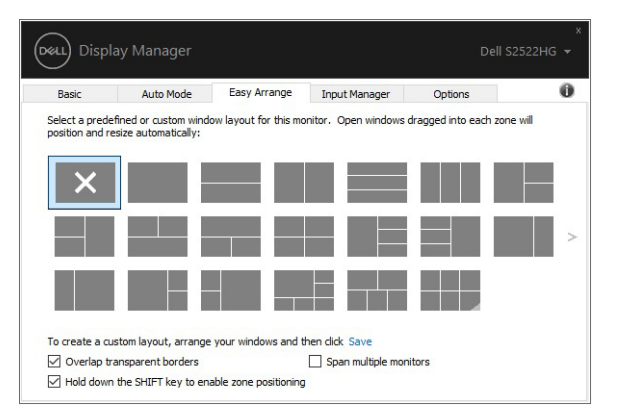

Dacă folositi mai multe monitoare aranjate sub formă de matrice, aspectul **Easy Arrange (Aranjare simplă)** poate fi aplicat tuturor monitoarelor ca un singur desktop. Selectati "Span multiple monitors" (Extindere pe mai multe **monitoare)**, pentru a activa această funcție. Pentru un rezultat eficient, trebuie să aliniati bine monitoarele.

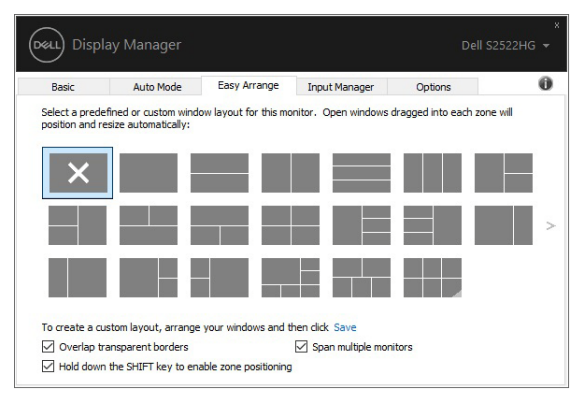

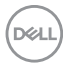

Există alte utilizări avansate ale opţiunii **Easy Arrange (Aranjare simplă)**. Consultati următorul tabel.

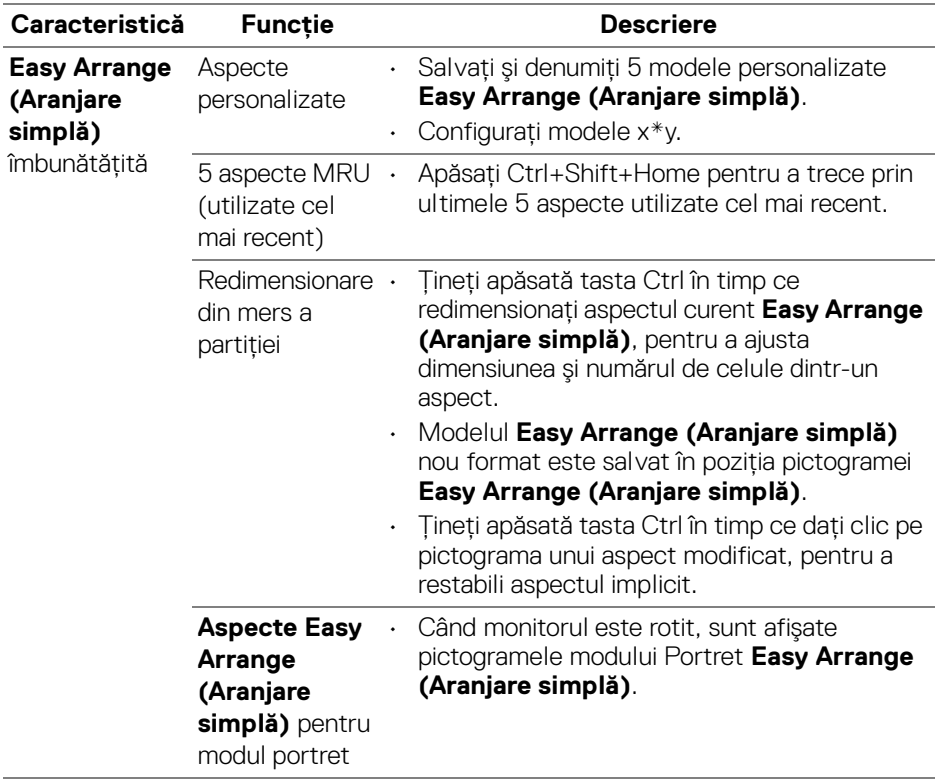

**NOTĂ: Unele aplicaţii necesită o rezoluţie efectivă minimă pentru fereastra lor. Este posibil ca aplicaţia să nu se potrivească într-o zonă Easy Arrange (Aranjare simplă), dacă zona este mai mică decât dimensiunea necesară a ferestrei.**

DELI

## **Gestionarea intrărilor video multiple**

Fila **Input Manager (Manager intrare)** oferă solutii practice pentru gestionarea intrărilor video multiple conectate la monitorul Dell. Acest lucru simplifică mult comutarea între intrări, în timp ce lucrati cu computere multiple.

Sunt afisate toate porturile de intrare video disponibile pe monitor. Puteti să denumiți fiecare intrare după preferințe. Salvați modificările după editare.

Puteti să definiti o tastă rapidă pentru a comuta rapid la intrarea preferată și o altă tastă rapidă pentru a comuta rapid între două intrări, dacă lucrati frecvent cu acestea.

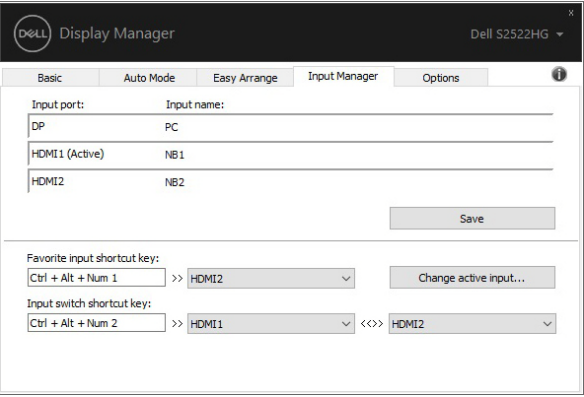

Puteți să folosiți lista verticală pentru a comuta la orice sursă de intrare.

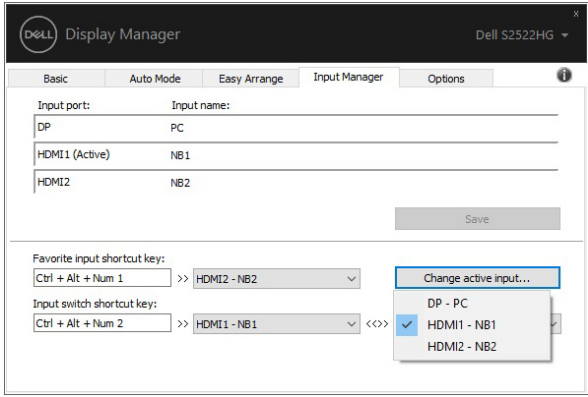

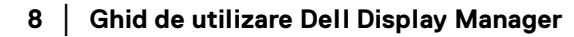

DØL

**NOTĂ: DDM comunică cu monitorul chiar dacă acesta afisează continut de la alt computer. Puteţi să instalaţi DDM pe PC-ul pe care îl folosiţi frecvent şi să controlaţi comutarea intrărilor de pe acesta. De asemenea, puteţi să instalaţi DDM pe alte PC-uri conectate la monitor.**

# **Restabilirea poziţiilor aplicaţiilor**

DDM vă poate ajuta să restabiliti ferestrele aplicatiilor în pozitiile lor, atunci când vă reconectati PC-ul la monitor(e). Puteti accesa rapid această functie făcând clic dreapta pe pictograma DDM din bara de notificare.

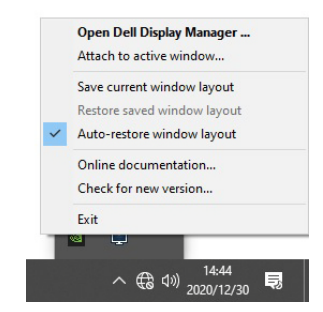

Dacă alegeţi **"Auto-restore window layout" (Restabilire automată a** 

**aspectului ferestrei)**, poziţiile ferestrelor aplicaţiilor dvs. sunt monitorizate şi memorate de DDM. DDM aşează automat ferestrele aplicaţiilor în poziţiile lor iniţiale, atunci când vă reconectați PC-ul la monitor(e).

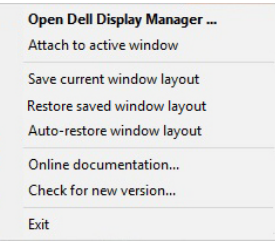

Pentru a reveni la un aspect preferat, mai întâi selectați **"Save current window layout" (Salvaţi aspectul curent al ferestrei)**, iar apoi **"Restore saved**  window layout" (Restabiliti aspectul salvat al ferestrei).

Puteti utiliza în activitatea dvs. de zi cu zi modele diferite de monitoare având rezolutii diferite, putând aplica pe acestea aspecte diferite pentru ferestre. DDM poate recunoaște monitorul pe care l-ati reconectat și poate restabili în consecintă pozitiile aplicatiilor.

În cazul în care trebuie să înlocuiti un monitor într-o configuratie tip matrice, puteti salva aspectul ferestrei înainte de înlocuire, iar apoi să restabiliti aspectul după **D**&LL instalarea noului monitor.

#### **NOTĂ: Pentru a beneficia de pe urma acestei funcţii este recomandat**  să păstrati deschise aplicatiile. DDM nu lansează aplicatii.

## **Ataşarea DDM la ferestrele active (doar în Windows 10)**

În Windows 10, puteti adăuga pictograma DDM de acces rapid în bara de instrumente a ferestrelor active. Pentru a activa această caracteristică, dați clic dreapta pe pictograma DDM din bara de notificare şi alegeţi **Attach to active window (Ataşare la fereastra activă)** din meniul deschis.

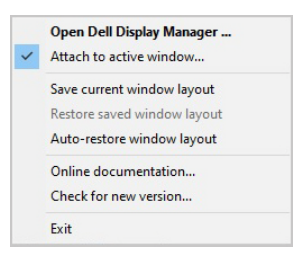

După ce daţi clic dreapta pe pictograma din bara de instrumente, va apărea un meniu rapid al DDM, afişând opţiuni din **Auto Mode (Mod automat)** şi **Easy Arrange (Aranjare simplă)**, pentru a putea face cu uşurinţă ajustări.

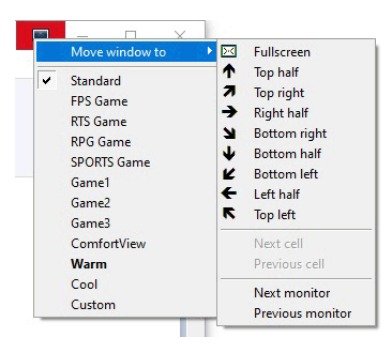

**10 │ Ghid de utilizare Dell Display Manager**

DØLI

## **Aplicarea funcţiilor de economisire a energiei**

Fila **Options (Optiuni)** oferă optiuni PowerNap pentru economisirea energiei și vă permite să personalizati tastele de acces rapid de pe tastatură.

În panoul superior, puteti să setati luminozitatea monitorului la nivel minim sau să comutati monitorul la modul inactiv când este activat screen saver-ul.

## **Alte taste de acces rapid**

Puteți defini tastele de acces rapid pentru a accesa instant următoarele funcții DDM:

- **Program shortcut key (Tastă de acces rapid program)**: pentru a deschide repede caseta de dialog **Setări rapide**.
- **Easy Arrange MRU shortcut key (Tastă de acces rapid utilizare cea mai recentă Aranjare simplă)**: pentru a aplica repede cele 5 aspecte de fereastră utilizate recent.
- **Dark Stabilizer shortcut key (Tastă de acces rapid stabilizare zone întunecate)**: pentru ajustarea rapidă a nivelului funcției **Dark Stabilizer (Stabilizare zone întunecate)**. Aceasta este disponibilă doar pentru modurile presetate din opțiunea Game (Joc).
- **Application window shortcut key (Tastă de acces rapid fereastră aplicaţie)**: pentru a lansa un meniu rapid pentru opţiuni din **Auto Mode (Mod automat)** şi **Easy Arrange (Aranjare simplă)**.

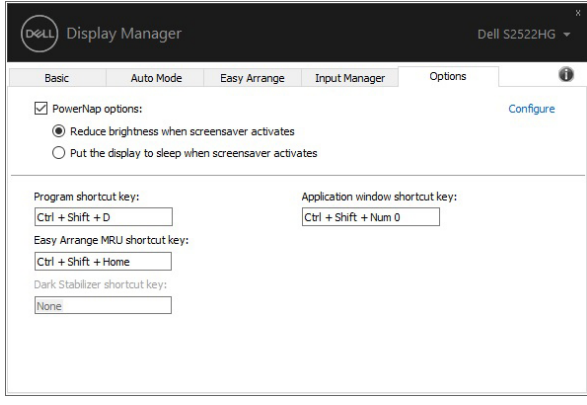

**D**<sup></sup>

## **Remedierea problemelor**

Dacă DDM nu functionează cu monitorul dvs., DDM va afisa pictograma de mai jos în bara de notificare.

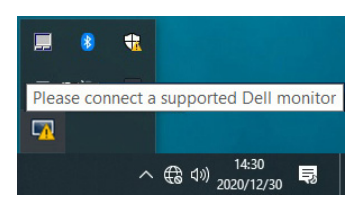

Faceti clic pe pictogramă, iar DDM va afișa un mesaj de eroare mai detaliat.

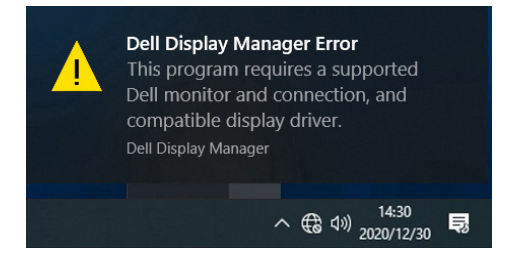

Retineti faptul că DDM functionează doar cu monitoare marca Dell. Dacă utilizati monitoare de la alti producători, DDM nu este compatibil cu acestea.

Dacă DDM nu poate detecta și/sau comunica cu un monitor Dell acceptat, luati măsurile de mai jos pentru remediere:

- **1.** Verificati cablul video pentru ca acesta să fie corect conectat la monitor și la PC, în special conectorii trebuie bine introduşi.
- **2.** Verificati meniul OSD al monitorului pentru a vă asigura că functia DDC/CI este activată.
- **3.** Asigurati-vă că aveti instalat driverul de afisare corect și cel mai recent de la furnizorul plăcii grafice (Intel, AMD, NVIDIA etc.). În general, driverul de afişare este cauza pentru care DDM nu funcţionează.
- **4.** Îndepărtaţi orice staţie de andocare, prelungitoare sau convertoare dintre monitor şi portul grafic. Este posibil ca unele prelungitoare, huburi sau convertoare ieftine să nu fie compatibile cu funcţia DDC/CI, iar din acest motiv DDM poate să nu funcţioneze. Actualizaţi driverul unui astfel de dispozitiv, dacă este disponibilă cea mai recentă versiune.
- **5.** Reporniţi sistemul.

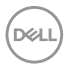

Este posibil ca DDM să nu functioneze cu monitoarele de mai jos:

- Modelele de monitoare Dell mai vechi de 2013 şi monitoarele Dell din seria D. Pentru informatii suplimentare, puteti consulta site-urile web de asistentă pentru produsele Dell.
- Monitoarele pentru jocuri care utilizează tehnologia G-sync de la NVIDIA.
- Afisajele virtuale si wireless nu sunt compatibile cu functia DDC/CI.
- Unele modele mai vechi de monitoare DP 1.2; este posibil să fie necesară dezactivarea MST/DP 1.2 folosind meniul OSD al monitorului.

Dacă PC-ul dys, este conectat la Internet, veti fi notificat printr-un mesaj atunci când devine disponibilă o versiune mai nouă a aplicatiei DDM. Se recomandă să descărcati și să instalați cea mai recentă versiune a aplicației DDM.

De asemenea, puteți verifica dacă există o versiune nouă, făcând clic dreapta pe pictograma DDM în timp ce tineti apăsată tasta 'shift'.

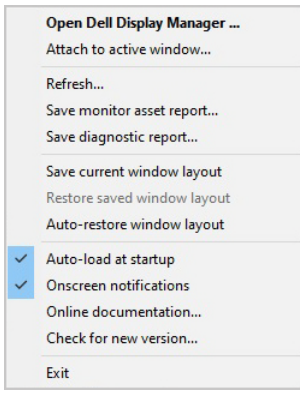

**D**<sup></sup>